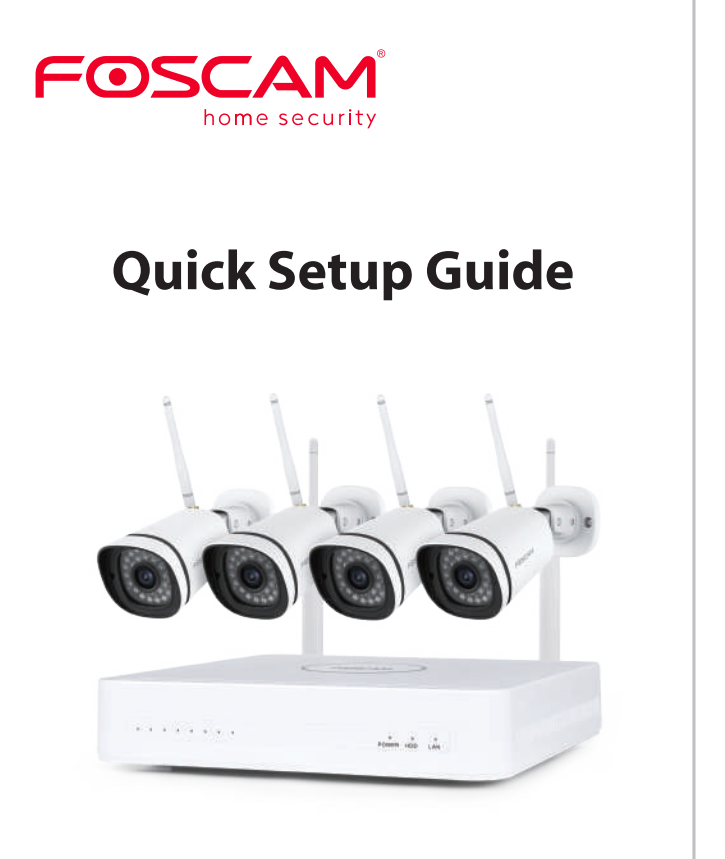

*1 Security Tips*

V1.0 305503001007

# *3 NVR Rear Panel*

# *8 Software Operation*

## *5 Placement of Wireless IP Camera*

## 1. Log In

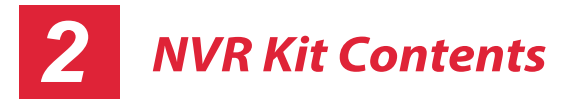

For detailed manuals, tools, etc., please visit **foscam.com/downloads.**

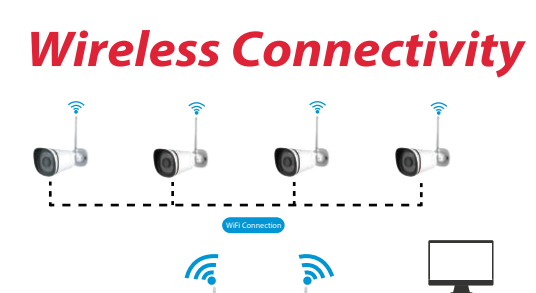

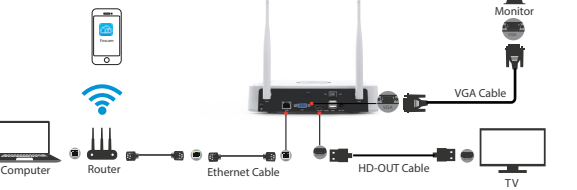

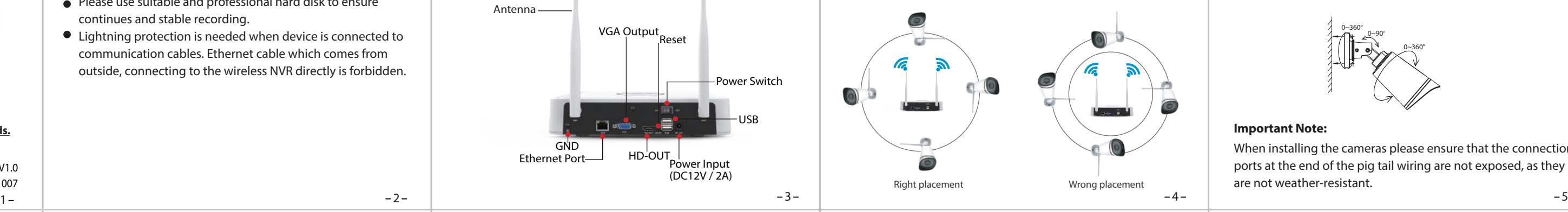

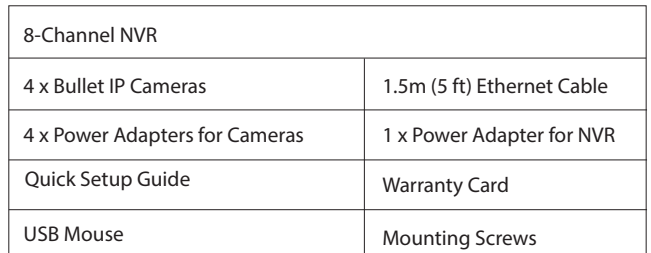

- Do not install the wireless NVR in humid and dusty environment.
- Put the wireless NVR in drafty environment in case of ventilation port being blocked.
- Check the power supply to avoid damage because of voltage mismatch.
- Make sure the wireless NVR working within suitable temperature and humidity environment.
- Please install the wireless NVR horizontally, and avoid vibration.
- Short circuit may occur when dust become wet on circuit board. Please clean the dust on circuit board, connectors, and NVR case.
- Explosion may happen because of improper replacement of battery, do not replace it by yourself; If you need, make sure it is the same type of battery. And do not open or repair it.
- Please use suitable and professional hard disk to ensure continues and stable recording.
- Lightning protection is needed when device is connected to communication cables. Ethernet cable which comes from outside, connecting to the wireless NVR directly is forbidden.

After the NVR starts up successfully, the Power LED indicators will turn green, it means system runs smoothly.  $-6-$ 

## 2. Setup Wizard

The Setup Wizard can walk you through some important settings on the NVR.

## *6 Camera Installation*

#### **Important Note:**

 the QR code. If you don't want to use the Setup Wizard next time, uncheck the Setup Wizard checkbox. Click the  **Finish** button to complete the setup wizard. Not show again | Jucheck the checkbox | Previous | Finish or Right-click→ **Main Menu** → **Conguration** → uncheck the **Setup Wizard** checkbox. Click the **Finish** button to complete the setup wizard. 2021/03/16 14:29 57

Date Forma

Time Zone

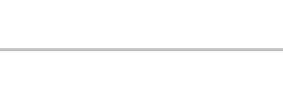

When installing the cameras please ensure that the connection ports at the end of the pig tail wiring are not exposed, as they are not weather-resistant.

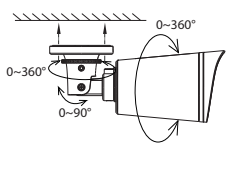

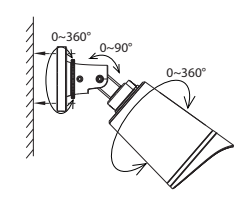

Place the cameras in your preferred locations and use the included screws to mount them.

The shape of wireless NVR signal coverage is a ball, antenna is located in the center. Signal is strong around antenna, and weak in the dent area of the 2 antennas.

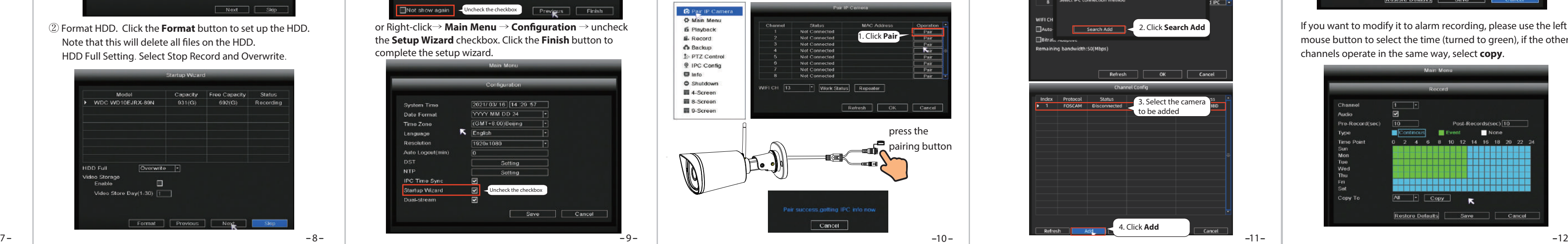

Based on the signal spreading ways, please make the wireless IP Camera keeping parallel or tangent with wireless NVR, which ensure stable signal transmission and better picture quality.

## *7 Powering Up*

Please make sure the voltage of power supply is matched with wireless NVR, and ground connection work well in socket. Connect the NVR and cameras as shown in the figures above. Once the NVR is plugged in, press the power switch located on the rear panel.

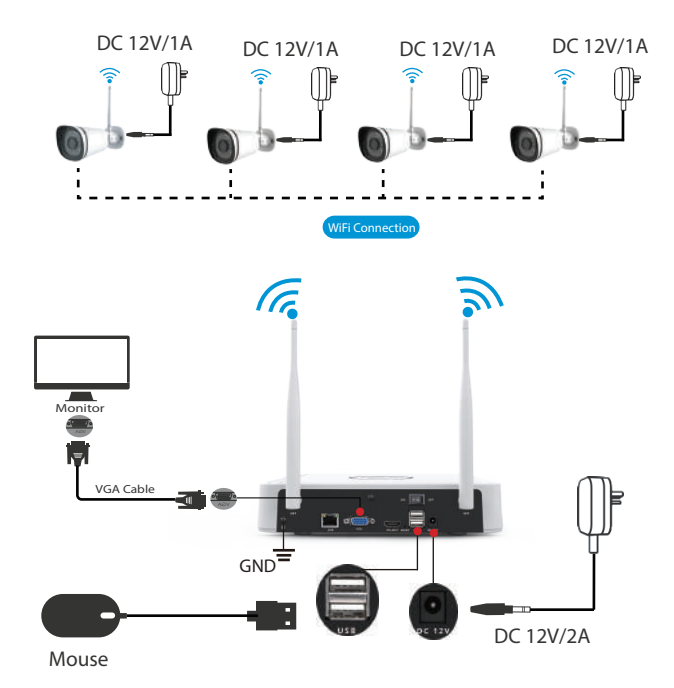

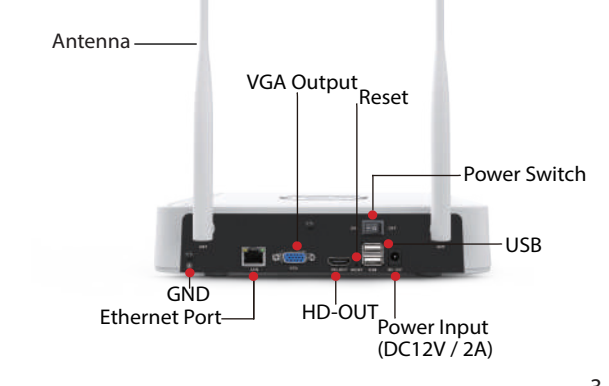

 $\langle$  3) P2P. If you want to know the UID of the device, please scan

- ① Turn on the power switch on the rear panel. After the NVR starts up successfully, the power LED and HDD LED indicators will turn green. The startup page is displayed on the screen.
- ② Change password .
- For your security, please set a new password for your NVR before Log In.

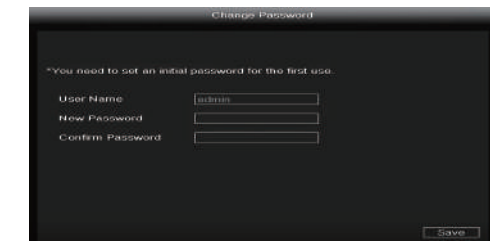

④ After modifying the password, you will be taken to the Setup Wizard.

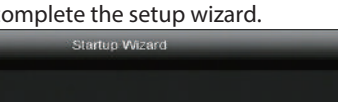

① Setting the time.

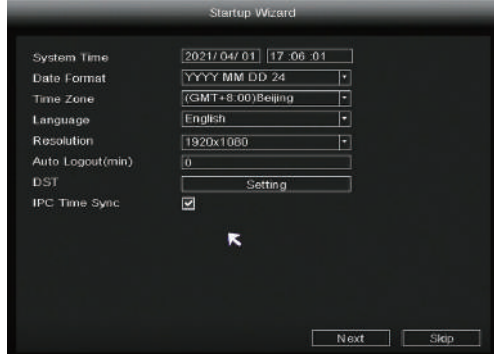

Uncheck the checkbox

Save Cancel

YYY MM DD 24

② Format HDD. Click the **Format** button to set up the HDD. Note that this will delete all files on the HDD. HDD Full Setting. Select Stop Record and Overwrite.

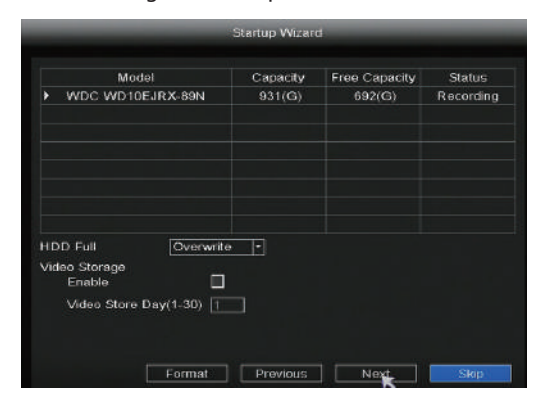

The live view interface will show you the video feed of each IP

Camera.

## 3. NVR adds IP Camera method

**Note:** The NVR and IP Camera are already paired. If you need to match more cameras, please refer to the following steps. F19911W is supported in this kit, besides the battery camera the other Foscam models can be added by LAN.

① Right-click on main interface, select **Pair IP Camera.** 

② Click **Pair** and press the pairing button of the camera tail cable at the same time, until it prompts that the pairing is successful. ③ When nished code matching, The live view interface will show you the video feed of each IP Camera.

#### 4. Record and Playback

① Scheduled Record: Right-click → **Main Menu** → **Record** → choose recording channel → **Save** (Actually, the Wi-Fi NVR system have default set 24h scheduled recording).

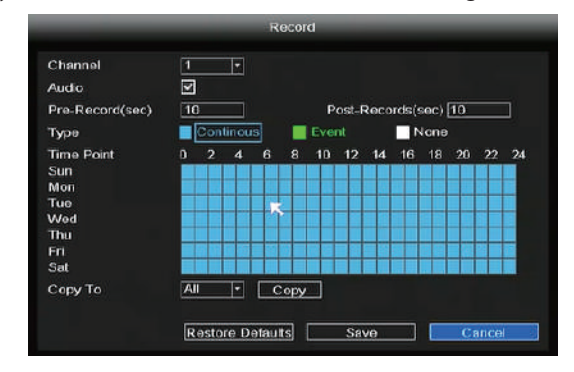

### ③ Login page.

 Enter the Username and Password, then click on the **OK** button.

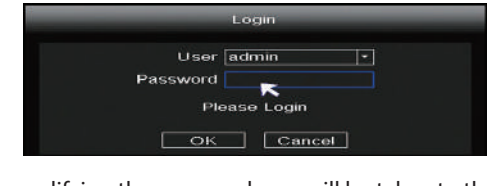

If you want to modify it to alarm recording, please use the left mouse button to select the time (turned to green), if the other channels operate in the same way, select **copy**.

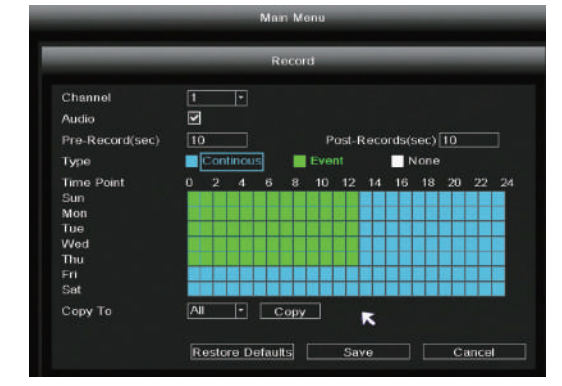

### Add F19911W:

- 
- 
- 
- 
- **D** Pair IP Camer **O** Main Menu **IS** Playback **E.** Record & Backup 1 PTZ Contro **Q** IPC Config **El** Info  $\bullet$  Shutdown 4-Screen **B** 8-Screen 9-Screen

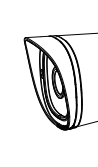

#### Add Other Foscam Camera:

① Right-click on main interface, select **Channel cong.** 

- ② Click **Add IPC** and then click **Search Add**.
- ③ Select the Camera to be added.
- ④ Click **Add** and enter the username and password for the camera, then click on the **Save**.
- ⑤ When nished added, the live view interface will show you the video feed of each IP Camera.

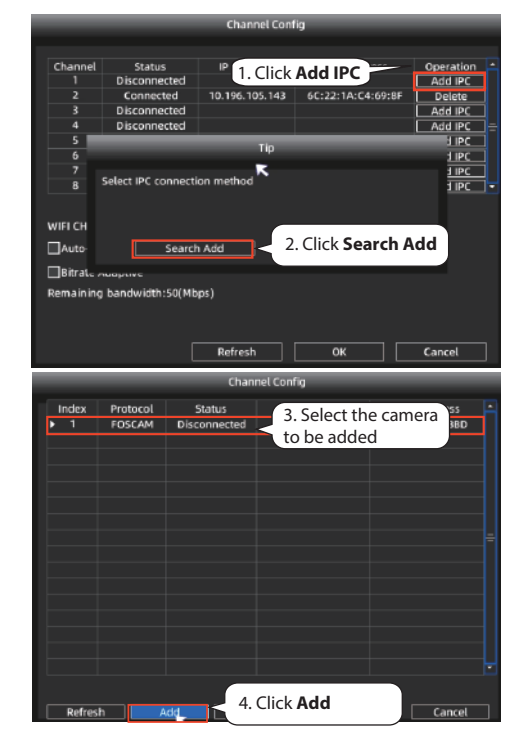

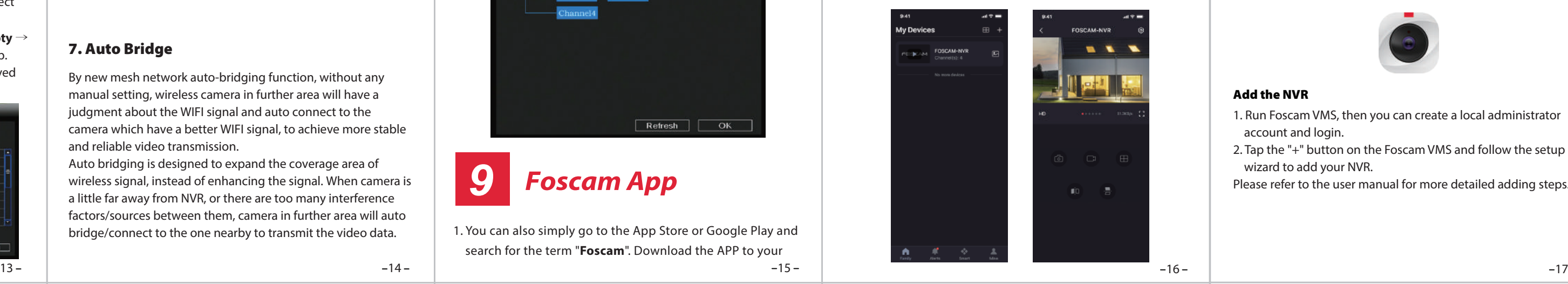

3. You can upgrade the firmware of your NVR and cameras with

23 24 information as the current standard. Due to product upgrades and other reasons, this guide may be slow to update, resulting in slight inconsistencies with the official website information. Please take the official website(www.foscam.com)

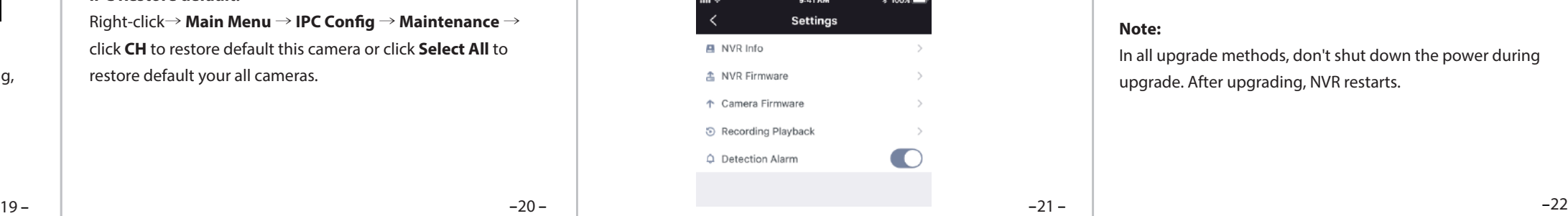

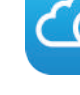

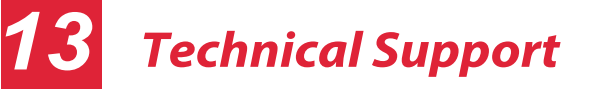

If you have problems with your Foscam device, please contact the reseller you purchased from, or you can e-mail the headquarters technical support team: **support@foscam.com**

Your valuable comments and suggestions on improving Foscam products are welcomed!

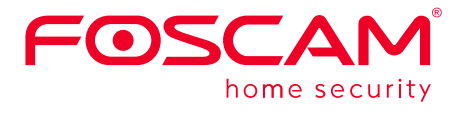

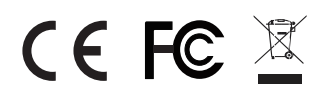

## *9 Foscam App*

2. Run the Foscam APP, and then register for a Foscam account.

CE Certificate statement Website: https://www.foscam.com/company/ce-certificate.html

 $\Omega$  The upgrade file must be placed under the root directory of the U disk.

> Exporter and Importer Information Opened to Public: https://www.foscam.com/company/open-information.html

#### **www.foscam.com**

# *11 Upgrade*

1. You can upgrade your NVR and cameras system with local Software.

Download the firmware to the U disk  $\rightarrow$  Insert U disk to NVR USB port → Right-click→ **Main Menu** → **Upgrade** → click **Refresh** → click **Upgrade** to upgrade your NVR.

#### **Note:**

Download the firmware to the U disk  $\rightarrow$  Insert U disk to NVR USB port → Right-click→ **Main Menu** → **IPC Cong** → **Maintenance** → click **Refresh** → click **CH** to update this camera or click **Select All** to upgrade your all cameras.

4. Preview: click device in list to enter preview interface, select a channel to view it's picture, as follow shows:

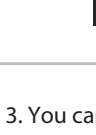

1. You can also simply go to the App Store or Google Play and search for the term "**Foscam**". Download the APP to your

Refresh | OK

Manufacturer: Shenzhen Foscam Intelligent Technology Co., Ltd Addr: Room 901-902,Building 1B, Shenzhen International Innovation Valley, Xingke 1st Street, Nanshan District, Shenzhen, Guangdong, China, 518055

WLAN frequency range: 2400 MHz - 2483.5 Mhz. Maximum transmission power: < 20dBm Wireless Standard: IEEE802.11b/g/n Power Supply: DC 12V 2.0A 24W (NVR) DC 12V 1.0A 12W (IPC)

#### **NVR Upgrade:**

Open and Login Foscam VMS, select  $\textcircled{\scriptsize{\odot}}$  Setup > **System** > **System Upgrade** or **Camera Upgrade**.

#### **IPC Upgrade:**

#### **IPC Restore default:**

Right-click→ **Main Menu** → **IPC Cong** → **Maintenance** → click **CH** to restore default this camera or click **Select All** to restore default your all cameras.

- ② Don't lose power for during upgrade.
- 2. You can upgrade the firmware of your NVR and cameras with Foscam App.

#### **Note:**

Don't shut down the power during upgrade. After upgrading, NVR restarts.

# *12 Product Performance*

3. Device Adding: Once logged in, you can tap the "+" button on the APP, after that scan the QR code, which is located at the bottom of your NVR.

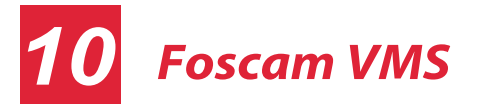

① Click "**Download the latest rmware**" button to download the latest firmware to your computer.

2 Click "**Browse**" button, choose file firmware version you

Foscam VMS is a new tool for PC. It does not require plug-ins and is compatible with Windows & Mac, It supports all Foscam HD cameras and up to 36 cameras at the same time. If you would like to manage multiple cameras, we suggest you install the Foscam VMS. You can download the "Foscam VMS" from **foscam.com/vms**, and can download the "Foscam VMS" Mac version from the APP store:

② Playback: Right-click → **Main Menu** → **Playback** → choose channel and date  $\rightarrow$  click timeline to check record.

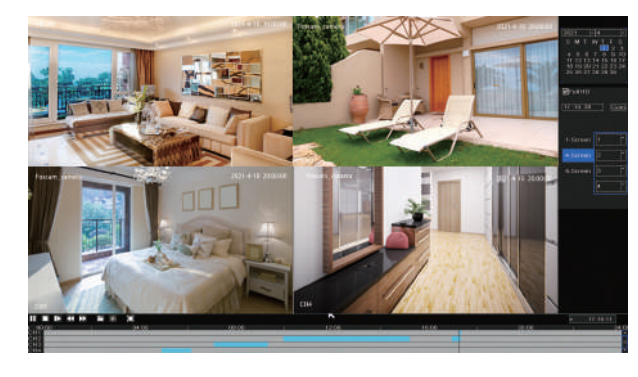

Insert U disk to NVR USB port → Right-click→ **Main Menu** → **Backup** → choose channel, type and time→ **Search** → select target file → **Backup** 

#### **https://apps.apple.com/cn/app/foscamvms/id1521202507?mt=12**

#### Add the NVR

- 1. Run Foscam VMS, then you can create a local administrator account and login.
- 2. Tap the "+" button on the Foscam VMS and follow the setup wizard to add your NVR.

**Note:** If target file can not be searched out, please click **Empty**  $\rightarrow$ Add. Please remove the files which is no need before backup. Ensure insert device (like USB) in 30 second, as system reserved searching time for it is 30 second.

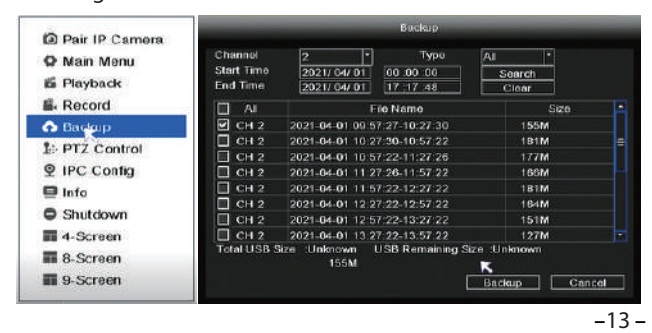

Please refer to the user manual for more detailed adding steps.

3. Preview: click device in Lan Device list to enter preview interface, select a channel to view it's picture, click  $\Box$  to enter , as follow shows:

Open Foscam APP and Login the NVR, select Settings > **NVR Firmware** or **Camera Firmware** Upgrade.

## Foscam VMS.

# **Note:**

In all upgrade methods, don't shut down the power during upgrade. After upgrading, NVR restarts.

#### 6. Motion Detection Record

Right-click → **Main Menu** → **IPC Cong** → **Advanced** → **Motion Detect** → Choose **Enable** → Set Sensitivity & Region & Body Filter & Body Rectangle→ **Apply**.

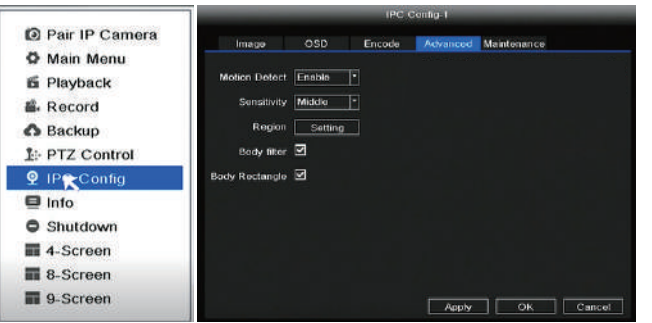

#### 7. Auto Bridge

By new mesh network auto-bridging function, without any manual setting, wireless camera in further area will have a judgment about the WIFI signal and auto connect to the camera which have a better WIFI signal, to achieve more stable and reliable video transmission.

Auto bridging is designed to expand the coverage area of wireless signal, instead of enhancing the signal. When camera is a little far away from NVR, or there are too many interference factors/sources between them, camera in further area will auto bridge/connect to the one nearby to transmit the video data.

#### ① Right click →**Pair IP Camera**→ **Repeater.**

② Then, bridging relationship will be showed on the interface automatically.

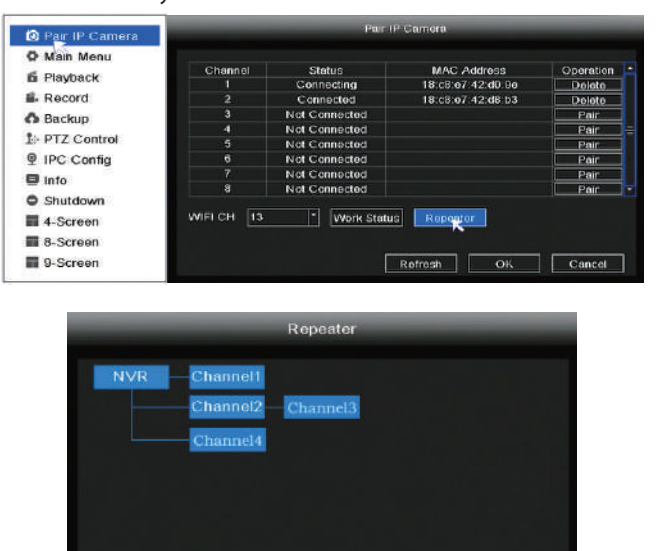

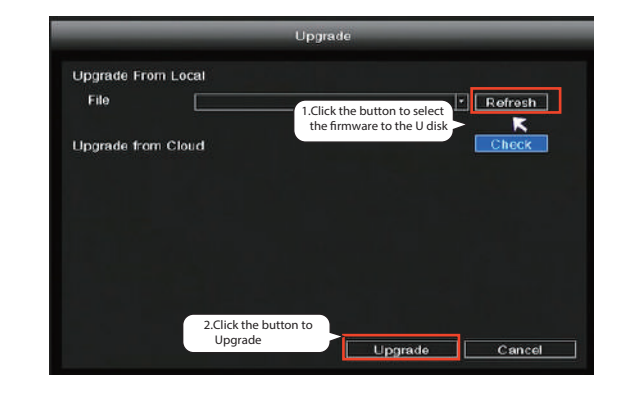

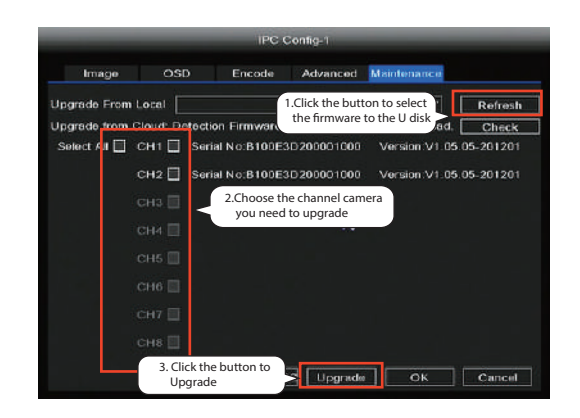

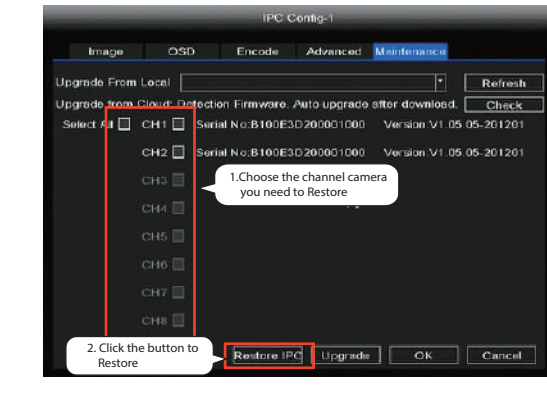

**Note:** For the best experience, please update Foscam VMS to the latest version!

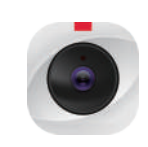

#### **Firmware upgrade step:**

want to upgrade on the web page.

**3** Click "**Upgrade**" button and wait till it's finished.

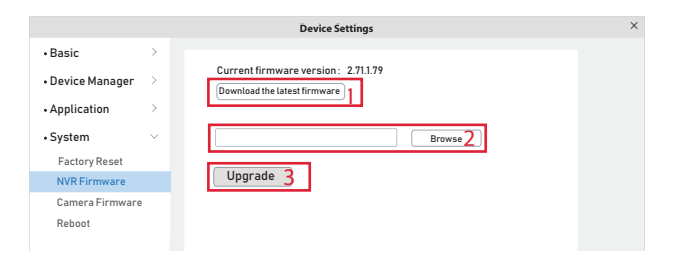

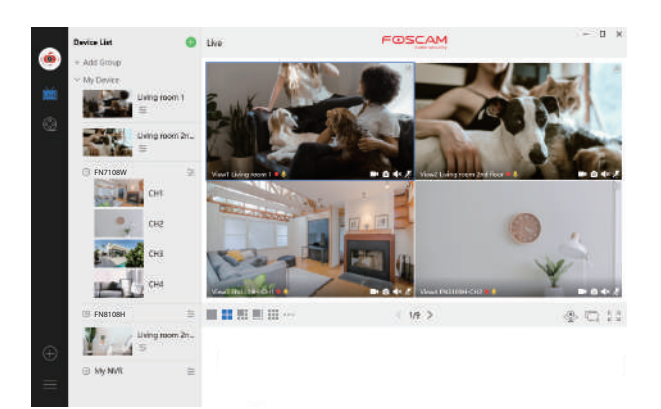

 $-18-$ 

 smartphone, or scan the QR Code on the below, it will take you to the download page to install the **Foscam APP**.

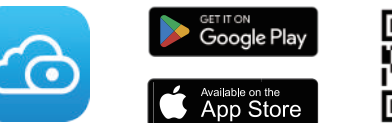

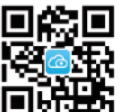

#### 5. Backup